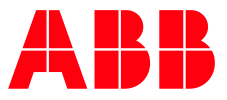

ABB-WELCOME MIDI

**—**

# **Možné dotazy při zprovozňování**

# Videotelefon domovní 4,3" Wi-Fi, handsfree

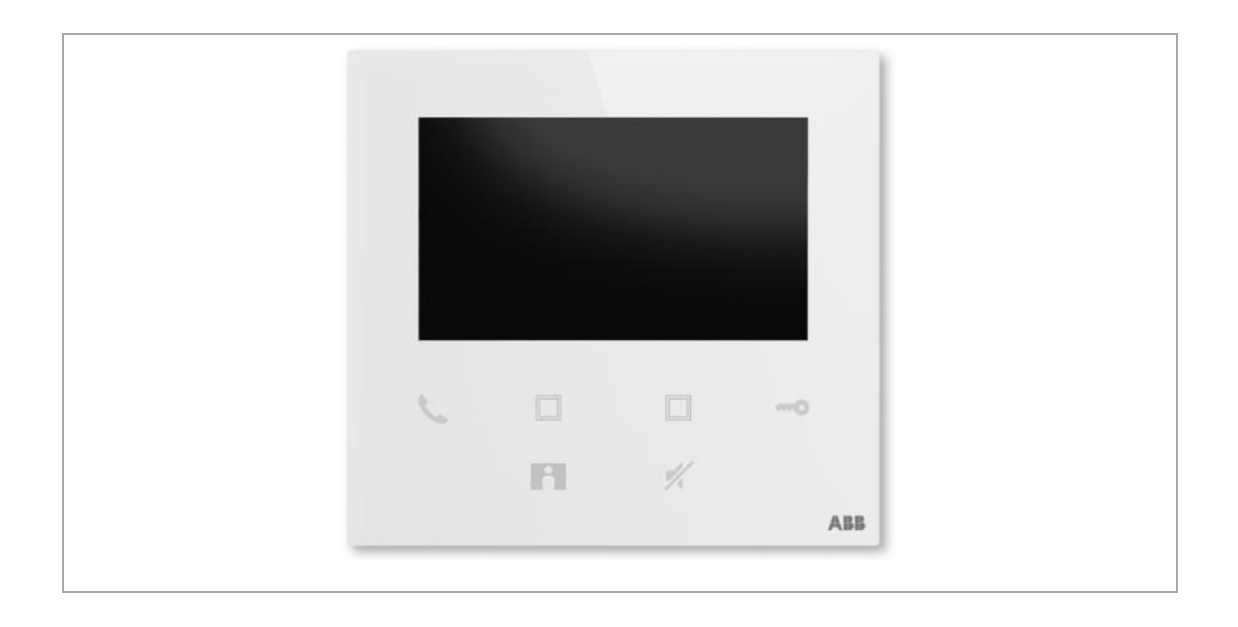

Sofistikované funkce přístroje vyžadují většinou hlubší znalosti problematiky a při zprovoznění mohou vzniknout situace, kdy si nebude vědět "jak dál". Pojďme se podívat na nejčastější možné případy.

**Po připojení na sběrnici je přístroj normálně funkční, nedaří se nám ovšem přístroj připojit k domácí Wi-Fi síti (tedy k Wi-Fi routeru).**

#### **Předpoklady:**

- Máme **nainstalovanou APP ABB-Welcome** v mobilním telefonu Pro Android dostupná zde: **<https://play.google.com/store/>** Pro iOS dostupná zde: **<https://apps.apple.com/cz/app/>**

**-** Máme vytvořený účet na portále ABB MyBuildings **[https://eu.mybuil](https://eu.mybuildings.abb.com/en/user/login/)[dings.abb.com/en/user/login/](https://eu.mybuildings.abb.com/en/user/login/)**

**- Wifi router v domácnosti má dostupné připojení k internetu** a vytváří dostupnou síť s pojmenováním dané sítě (SSID) s max. délkou **64 znaků** (písmena a znaky, **nepoužívejte speciální znaky** "<>" apod. v názvu sítě). A nevysílá na kanálů 12 a 13 (to jsou nepodporované kanály)

### **Možné příčiny:**

**V prvním kroku se vytváří spojení mezi vaším mobilním telefonem a vnitřní stanici 4,3" WiFi, která po dvou stiscích bočního tlačítka začne vysílat vlastní Wi-Fi síť:**

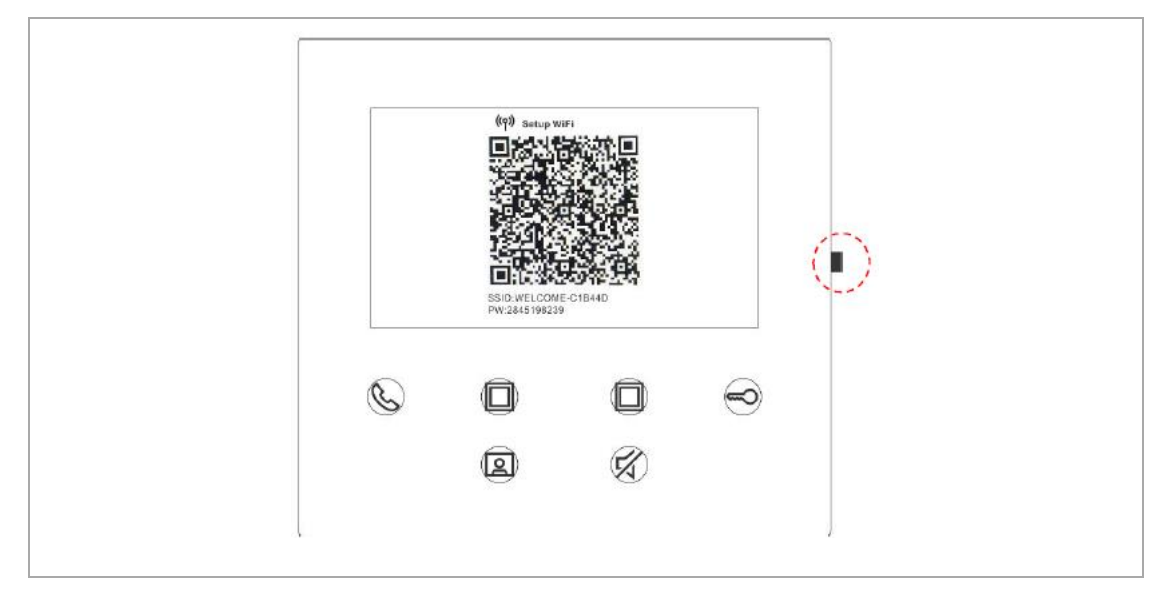

V mobilní aplikaci ABB-Welcome se pokoušíte připojit k této síti:

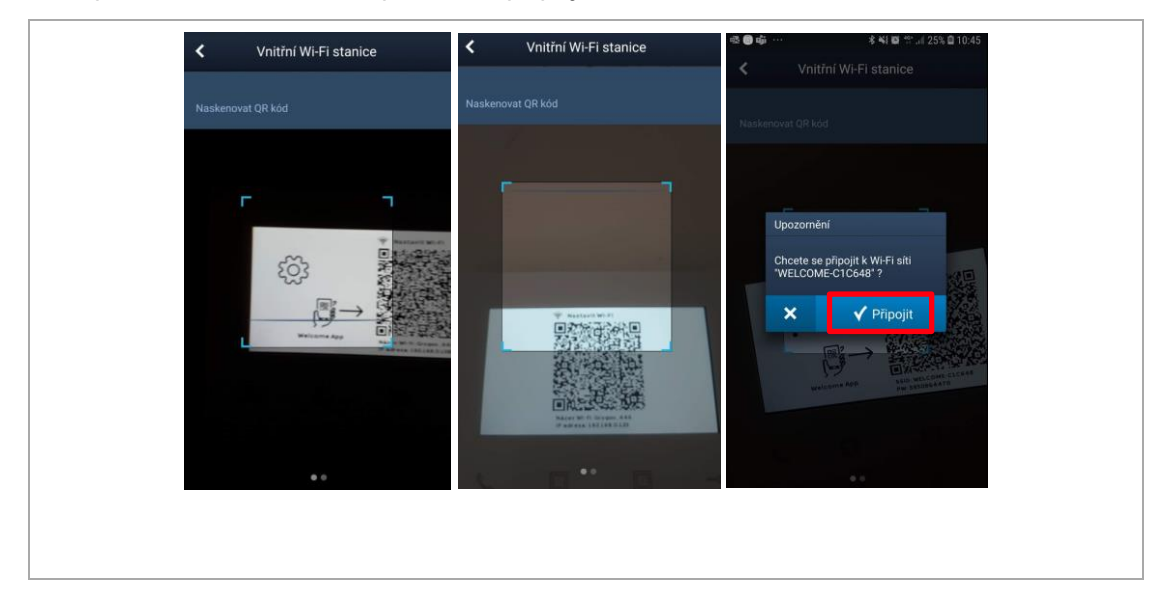

Po odkliknutí vyskakovacího okna "Chcete se připojit k Wi-Fi síti WELCOME-C1C648" se zobrazí upozornění:

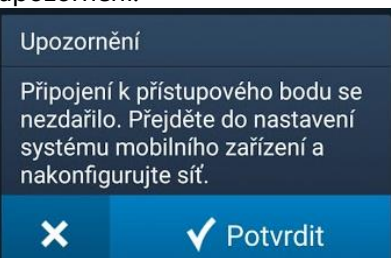

**"Připojení k přístupovému bodu se nezdařilo. Přejděte do nastavení systému mobilního zařízení a nakonfigurujte síť."**

To znamená, že vaše mobilní zařízení **se nemohlo spojit s vysílanou Wi-Fi sítí**. Přejděte tedy do manuálního výběru dostupných Wi-Fi sítí a připojte se kliknutím na vybranou Wi-Fi síť a zadejte heslo (PW = PassWord = heslo). To je zobrazeno pod QR kódem:

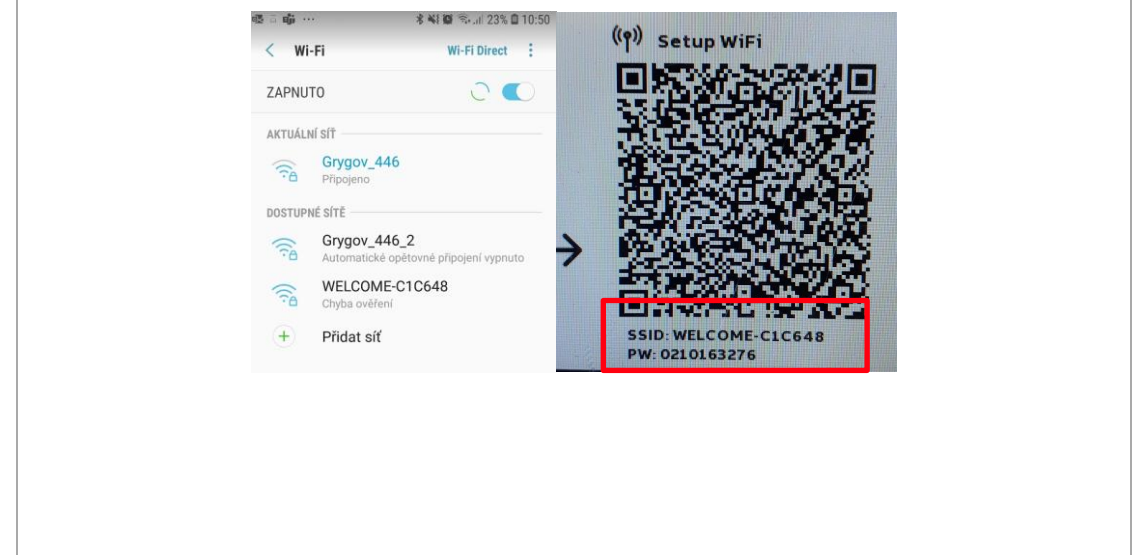

### **Poznámka 1:**

Vnitřní 4,3" WiFi stanice vysílá tuto síť jen **po dobu, kdy je aktivní displej**. Jakmile pohasne, tak přestane vysílat a navíc, po opětovném probuzení ze spánku, změní i heslo k Wi-Fi sítí (regule EU). Někdy je zapotřebí delší čas, než je interval 120 s a proto doporučuji **stisknout** během nastavování některé z programovatelných tlačítek, **tím se interval prodlouží.**

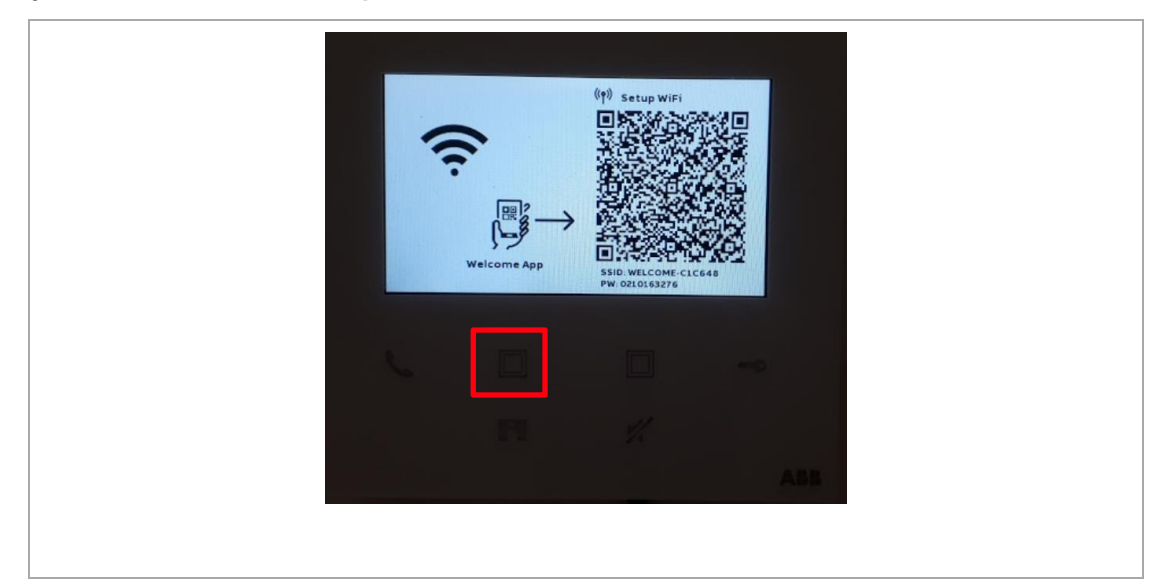

## **Poznámka 2:**

Pokud máte v mobilním telefonu u domácí sítě nastavené "Automatické opětovné připojení", tak to může být také **na obtíž**, protože Váš telefon se automaticky přepojuje k Wi-Fi sítím, které mají dostupný internet. Takže po připojení k vnitřní 4,3" WiFi stanici telefon zjistí, že není vlastně připojen k internetu a odpojí se.

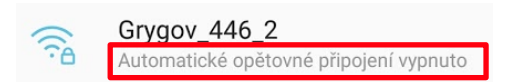

Teď jsme již připojení k síti vnitřní 4,3" WiFi stanici, vrátíme se zpět do ABB-Welcome a můžeme se znovu připojit (jelikož jsme se připojili manuálně k této síti, tak vše proběhne hladce), zobrazí se nám seznam dostupných Wi-Fi síti, my vybereme tu, která je naše a zadáním hesla k této sítí začleníme vnitřní 4,3" WiFi stanici do této Wi-Fi sítě:

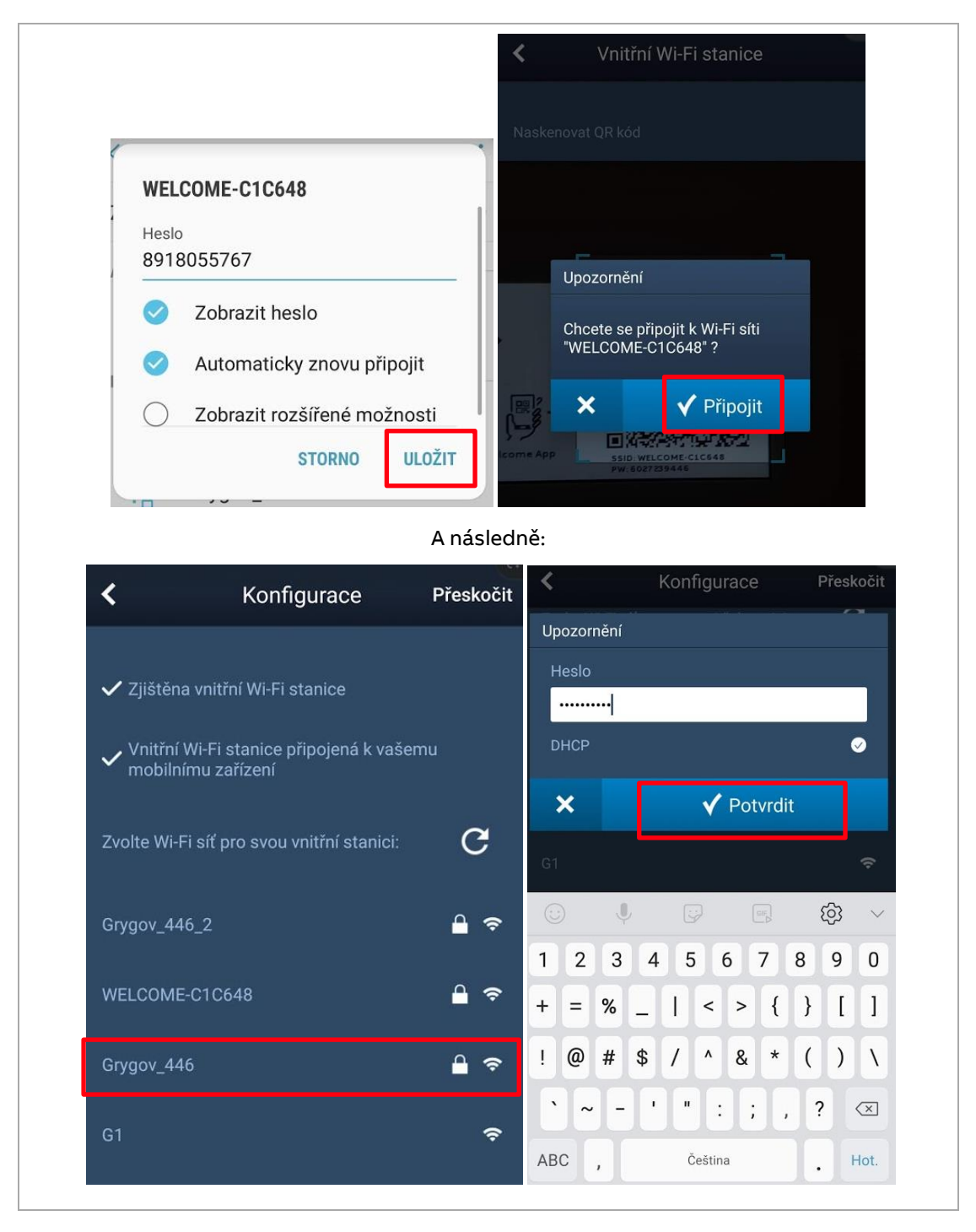

#### **Poznámka 3:**

Pokud váš WiFi router vysílá zároveň na 5GHz a 2,4GHz a váš mobilní telefon se následně připojí na 5GHz, tak nastane problém, že na sebe zařízení "nevidí" (jeden je v 5GHz a druhý v 2,4Ghz). Proto se připojte s mobilem do 2,4GHz sítě, případně ve WiFi routeru 5GHz zakažte.

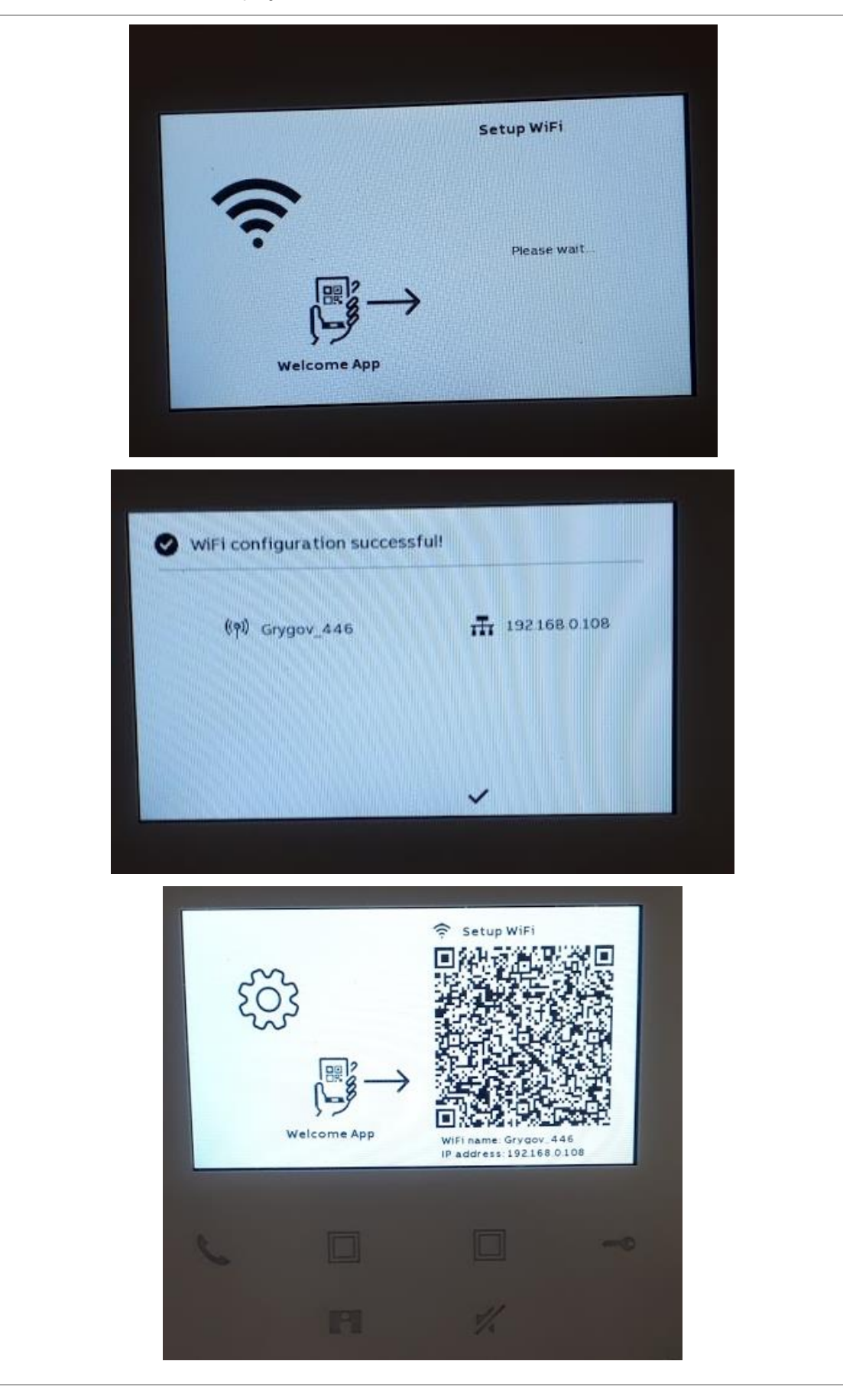

Po úspěšném začlenění se na displeji vnitřní 4,3" WiFi stanice zobrazí:

V mobilní APP vyskočí upozornění, že se máme připojit zpět k domácí Wi-Fi síti, kam jsme začlenili i naší 4,3" WiFi stanici:

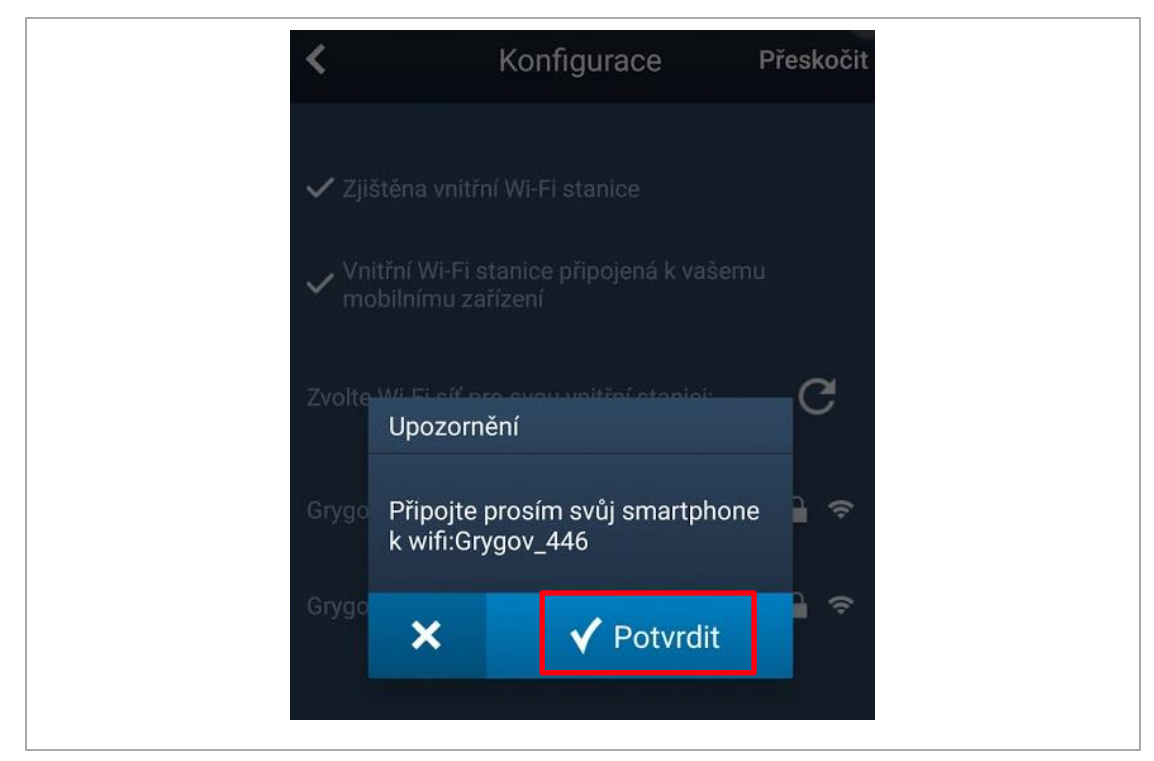

Nyní se již připojíme mobilní telefon ke stejné Wi-Fi síti a až v tomto kroku můžeme "zaškrknout" i volbu automatického opětovného připojení:

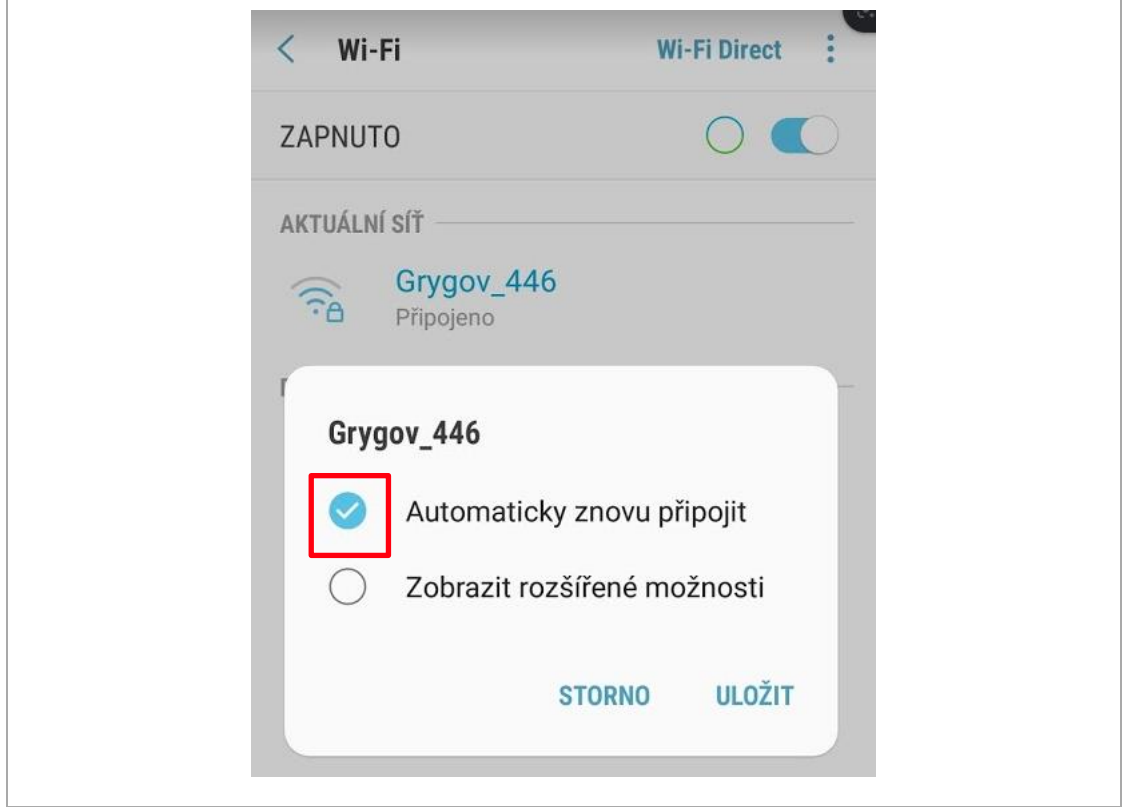

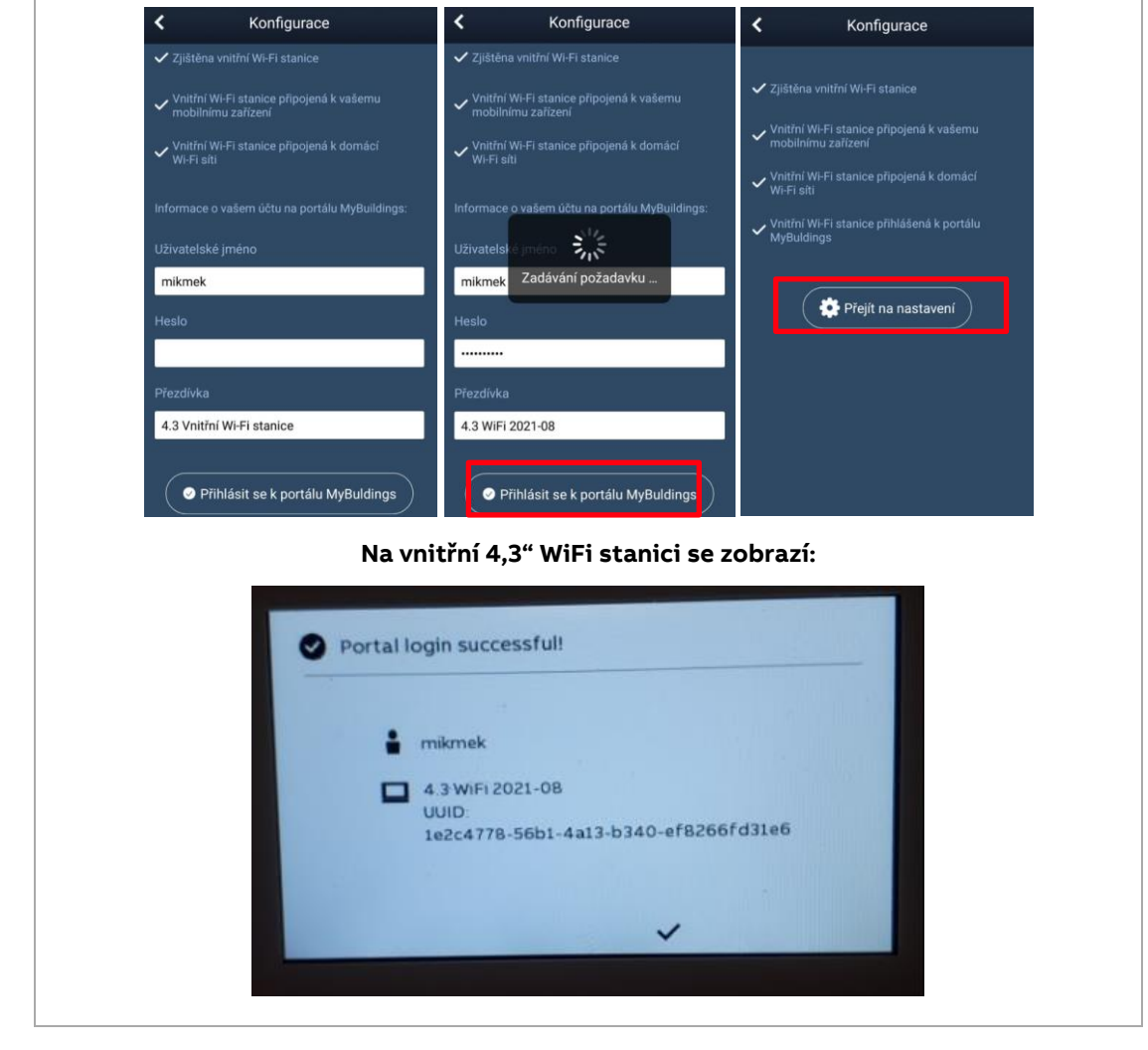

Vrátíme se zpět do APP-Welcome, vyplníme heslo do Portálu MyBuilding:

A můžeme konfigurovat programovatelná tlačítka, obnovovat seznam kamer (venkovních stanic), či měnit heslo k venkovní stanici pro odemknutí zámku (pokud je venkovní stanice vybavena modulem klávesnice).

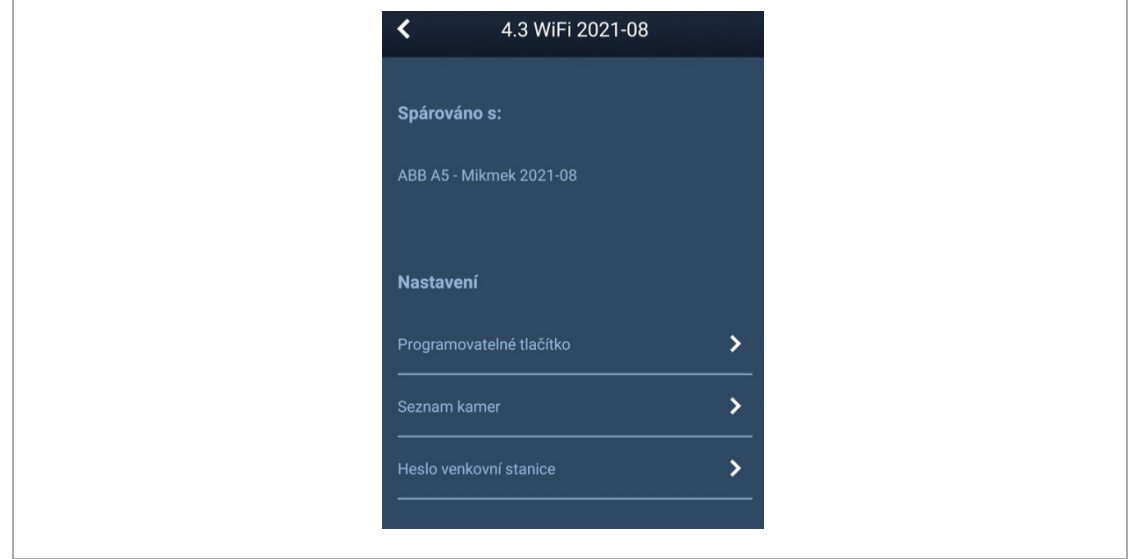

Pokud bychom chtěli vstoupit do nastavení v budoucnu, postupujeme stejně jako při párování, s tím rozdílem, že v mobilní APP klikáme na "ozubené kolečko" – tedy symbol nastavení:

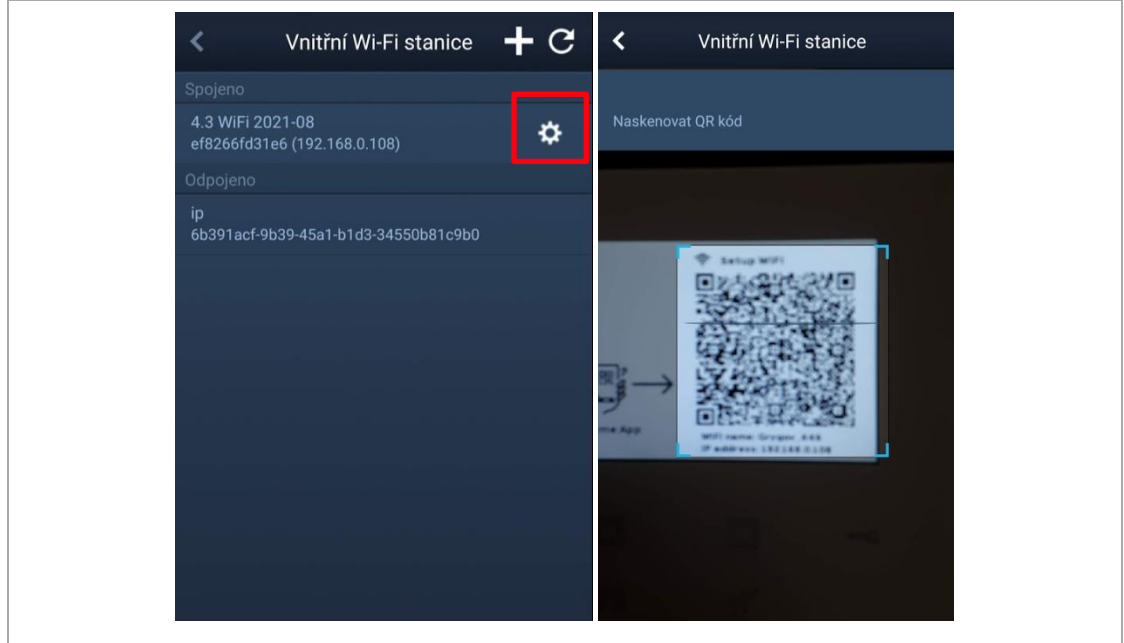

#### **Poznámka 4:**

Musíte být ve stejné WiFi síti, ve které je i vnitřní 4,3" WiFi stanice. Zde platí i **poznámka 3.**

Na Portále ABB MyBuildings vidíme naši vnitřní 4,3" WiFi stanici i mobilní telefon:

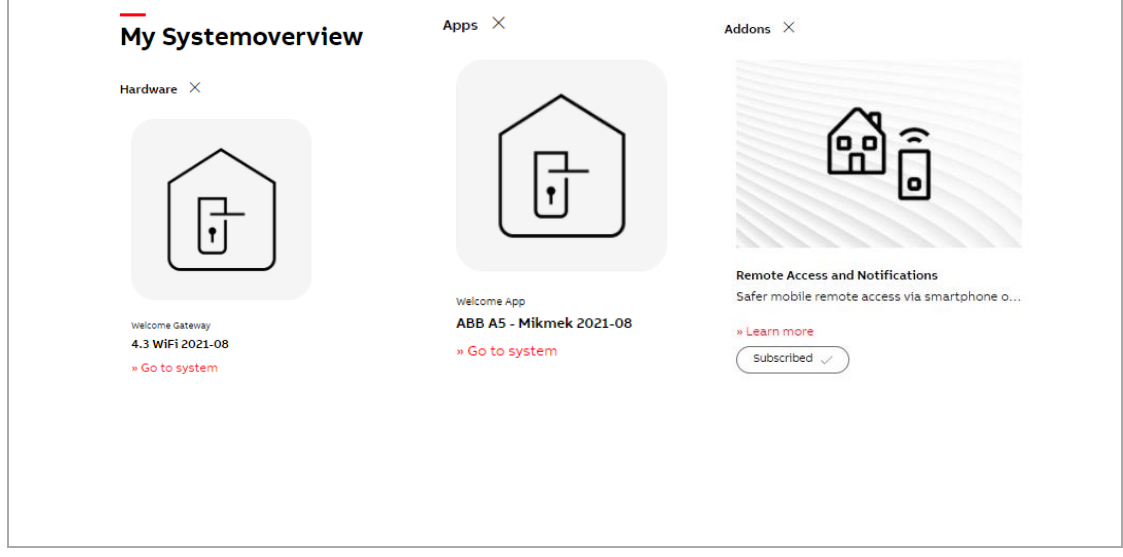